# Installation von ESXI auf HP DL20 Gen9

Quellen:

Übersicht ESXI für HPE-Server: <https://www.hpe.com/ch/de/servers/hpe-esxi.html> Download ESXI 6.7 ab Gen9: [https://my.vmware.com/group/vmware/details?downloadGroup=OEM-](https://my.vmware.com/group/vmware/details?downloadGroup=OEM-ESXI67U3-HPE&productId=742)[ESXI67U3-HPE&productId=742](https://my.vmware.com/group/vmware/details?downloadGroup=OEM-ESXI67U3-HPE&productId=742)

HPE Proliant DL20 Gen10 Drivers : [https://support.hpe.com/hpesc/public/km/product/1011028699/Product#t=DriversandSoftware&so](https://support.hpe.com/hpesc/public/km/product/1011028699/Product#t=DriversandSoftware&sort=relevancy&layout=table&numberOfResults=25) [rt=relevancy&layout=table&numberOfResults=25](https://support.hpe.com/hpesc/public/km/product/1011028699/Product#t=DriversandSoftware&sort=relevancy&layout=table&numberOfResults=25)

Reddit-Diskussion: [https://www.reddit.com/r/sysadmin/comments/4ju7mo/vmware\\_esxi\\_on\\_a\\_dl20\\_g9/](https://www.reddit.com/r/sysadmin/comments/4ju7mo/vmware_esxi_on_a_dl20_g9/)

Problembehebung

[https://community.hpe.com/t5/ProLiant-Servers-ML-DL-SL/Hard-drive-not-shown/td-p/7012416#](https://community.hpe.com/t5/ProLiant-Servers-ML-DL-SL/Hard-drive-not-shown/td-p/7012416)

# Download und Installation der Software

Gehen Sie auf [«https://my.vmware.com/group/vmware/details?downloadGroup=OEM-ESXI67U3-](https://my.vmware.com/group/vmware/details?downloadGroup=OEM-ESXI67U3-HPE&productId=742) [HPE&productId=742»](https://my.vmware.com/group/vmware/details?downloadGroup=OEM-ESXI67U3-HPE&productId=742) und laden Sie das «HPE Gen9 Plus Custom Image for ESXi 6.7 U3 Install CD» herunter.

HPE Gen9 Plus Custom Image for ESXi 6.7 U3 Install CD File size: 386.11 MB File type: iso Read More

**Example 19 Download Now Company** 

Laden Sie dieses dann auf einen USB-Stick.

### Gen10 ServicePack installieren

[https://techlibrary.hpe.com/us/en/enterprise/servers/products/service\\_pack/spp/index.aspx](https://techlibrary.hpe.com/us/en/enterprise/servers/products/service_pack/spp/index.aspx)

# Bootfähigen USB-Stick erstellen

Rufus downloaden:<https://rufus.ie/> Festplatte mit exFat formatieren.

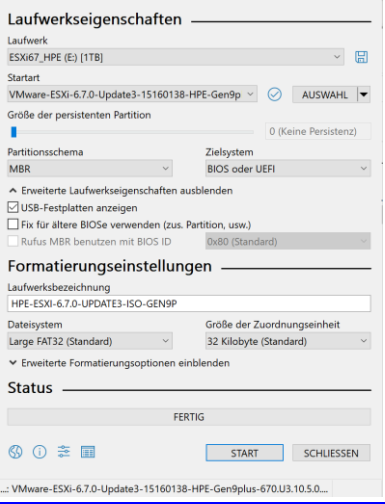

# Server in Betrieb nehmen

1. Abdeckung öffnen:

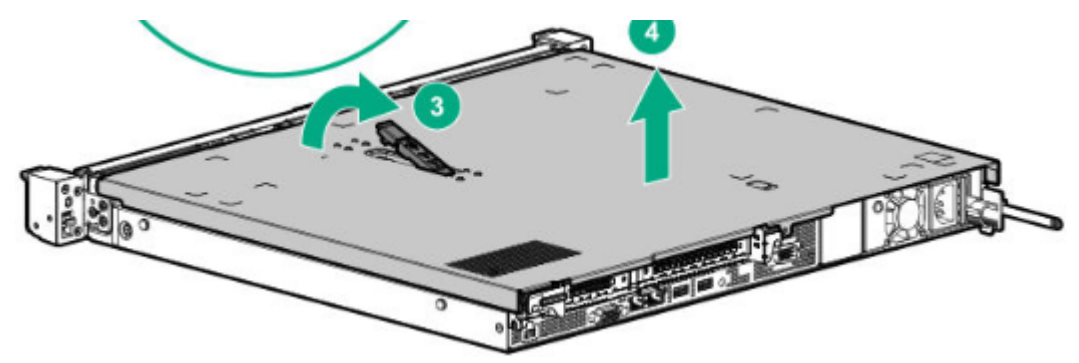

2. Einschubfach für HDD's lösen (es hat Platz und Anschluss für 2x 3.5» HDDs)

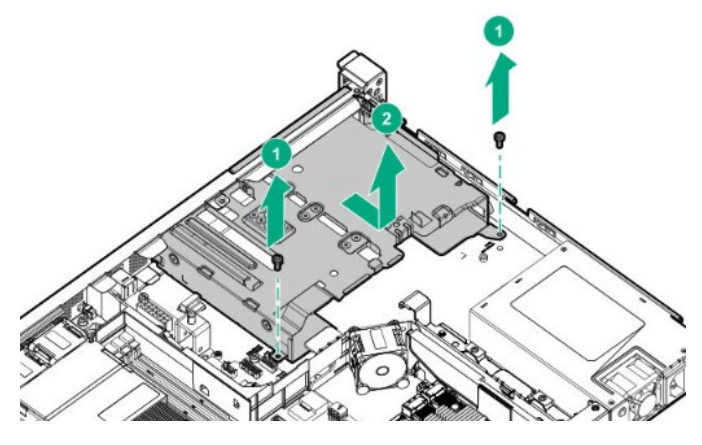

3. Danach die HDD / HDD's mit den Schrauben die auf dem Festplattenfach vormontiert sind oben (2x) und auf der Seite (2x) anschrauben.

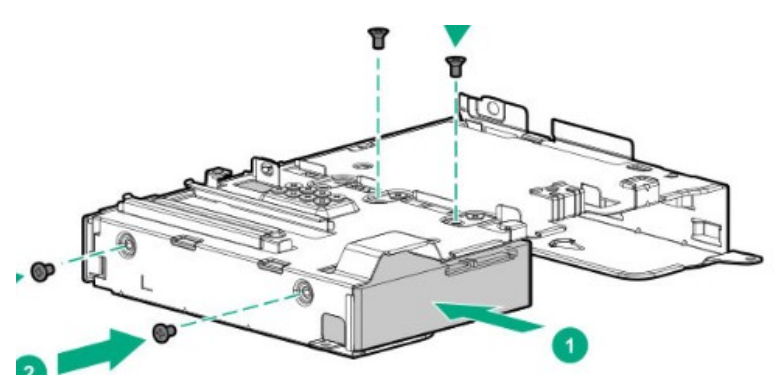

- 4. Die HDD mit dem SAS-Kabel, der mit HDD1 angeschrieben ist anschliessen.
- Danach muss beim Aufstarten F9 «System Configuration» gedrückt werden. Danach unter «BIOS/Platform Configuration (RBSU) > System Options > SATA Controller Options > Embedded SATA Configuration» von RAID auf AHCI umstellen. Danach neu starten und die Festplatte wird erkannt.

# ESXi installieren

- 1. Monitor, Tastatur, Maus anschliessen
- 2. Festplatte mit Bootable ESXi 6.7 u3 in Server einstecken und Server starten.
- 3. Danach beim Server F11 (Boot Menü) auswählen.
- 4. Dann im one-Time Boot Menü die Festplatte mit dem ESXi auswählen.
- 5. Danach sollte direkt der ESXi Loader starten und man kann das ESXi installieren.
- 6. Passwort notieren
- 7. Nicht registrierte Version ist für 60 Tage benutzbar.
- 8. Danach kann dem Server mit ESXi eine statische IP-Adresse vergeben werden.
- 9. Dann muss der Laptop, der über Netzwerkkabel mit dem Server verbunden wird, sich im gleichen Netz (auch statische IP-Adresse vergeben) sein. Dabei muss man auch achten, dass am Server der richtige Ethernet-Anschluss (Port1) eingesteckt ist.
- 10. Danach kann auf dem Client die im Server angegebene IP-Adresse im Internet Explorer angegeben werden. Mit dem korrekten Login kann man sich dann über den Explorer beim Server anmelden und ihn managen.

# Softwareinstallation Server

### Aus UserGuide, aber Seite 23.

### Setting up the server

#### **Prerequisites**

Before setting up the server, be sure to read the following:

- Download the latest SPP: http://www.hpe.com/servers/spp/download
- Support validation required • Verify that your OS or virtualization software is supported:
- http://www.hpe.com/info/ossupport
- Read the operational requirements for the server: Operational requirements on page 26
- Read the safety and compliance information on the HPE website: http://www.hpe.com/support/safety-compliance-enterpriseproducts
- Obtain the storage driver if needed:
	- Download it from the HPE Support Center website:
	- http://www.hpe.com/support/hpesc
	- Extract it from the SPP.
- Read the rack warnings and cautions: Rack warnings and cautions on page 28

Read the server warnings and cautions:

Server warnings and cautions on page 28

#### **Procedure**

 $\bullet$ 

### Unbox the server

- 1. Unbox the server and verify the contents:
	- Server
	- Power cord
	- Rack-mounting hardware (optional)
	- Documentation

#### Install the hardware options

2. (Optional) Install hardware options. For installation instructions, see Hardware options installation on page 44

### 3. Install the server into the rack.

- 4. Decide how to manage the server:
	- Locally: Use a KVM switch or a connect a keyboard, monitor, and mouse.
	- Remotely: Connect to the iLO web interface and run a remote console:
		- a. Verify the following:
			- iLO is licensed to use the remote console feature.
				- If iLO is not licensed, visit
				- http://www.hpe.com/info/ilo.
			- The iLO Management Port is connected to a secure network.
		- b. Using a browser, navigate to the iLO web interface, and then log in.
			- https://<iLO hostname or IP address>
			- Note the following:
			- The iLO hostname is located on the serial number/iLO information label located on the top of the  $chassis$
			- If a DHCP server assigns the IP address, the IP address appears on the boot screen.
- If a static IP address is assigned, use that IP address.
- The default login credentials are located on the serial number/iLO information pull tab.
- c. In the side navigation, click the Remote Console & Media link, and then launch a remote console.
- 5. Press the Power On/Standby button.
- For remote management, use the iLO virtual power button.
- 6. Using the SPP, update the following:
	- System ROM
	- Storage controller
	- Network adapters
	- Intelligent Provisioning

#### Set up the storage

- 7. Set up the storage. Do one of the following:
	- To configure the server to boot from a SAN, see the following guide:
		- https://www.hpe.com/info/boot-from-san-config-guide
	- If an HPE Smart Array SR controller is installed:
		- For SR controllers, use the HPE Smart Storage Administrator to create arrays:
			- a. From the boot screen, press F10 to run Intelligent Provisioning.
			- b. From Intelligent Provisioning, run HPE Smart Storage Administrator.
	- If no controller option is installed, do one of the following:
		- AHCI is enabled by default. You can deploy an OS or virtualization software.
		- Disable AHCI, enable software RAID, and then create an array:
			- a. From the boot screen, press F9 to run UEFI System Utilities.
			- b. From the UEFI System Utilities screen, select System Configurations > BIOS/Platform Configuration (RBSU) > Storage Options > SATA Controller Options > Embedded SATA **Configuration > Smart Array SW RAID Support.**
			- c. Enable Smart Array SW RAID Support
			- d. Save the configuration and reboot the server.
			- e. Create an array:
				- From the boot screen, press F9 to run UEFI System Utilities. L.
				- Ш. From the UEFI System Utilities screen, select System Configuration > Embedded Storage: HPE Smart Storage S100i SR Gen10 > Array Configuration > Create Array.

#### Deploy an OS or virtualization software

- 8. Deploy an OS or virtualization software. Do one of the following:
	- Press F10 at the boot screen to run Intelligent Provisioning and deploy and OS.
	- Manually deploy an OS.
		- a. Insert the installation media.

For remote management, click Virtual Drives in the iLO remote console to mount images, drivers, or files to a virtual folder. If a storage driver is required to install the OS, use the virtual folder to store the driver.

- **b.** Press F11 at boot screen to select the boot device.
- c. After the OS installed, update the drivers.

#### **Register the server**

9. To experience quicker service and more efficient support, register the server at the HPE website: https://myenterpriselicense.hpe.com

### **Configuring the server**

When the server is powered on, the POST screen is displayed. Use the following options to configure the server:

• System utilities (F9)

Use this option to configure UEFI, RBSU, or other boot settings.

- Intelligent Provisioning (F10) Use this option to configure drives, access Smart Storage Administrator, or begin installing or deploying an operating system.
- $\cdot$  Boot order (F11)

Use this option to select a boot device.

• Network boot (F12) Use this option to PXE boot the server from the network.